**Quick Guide**

# **LSM 5 MP, LSM 510 and LSM 510 META**

**Laser Scanning Microscopes**

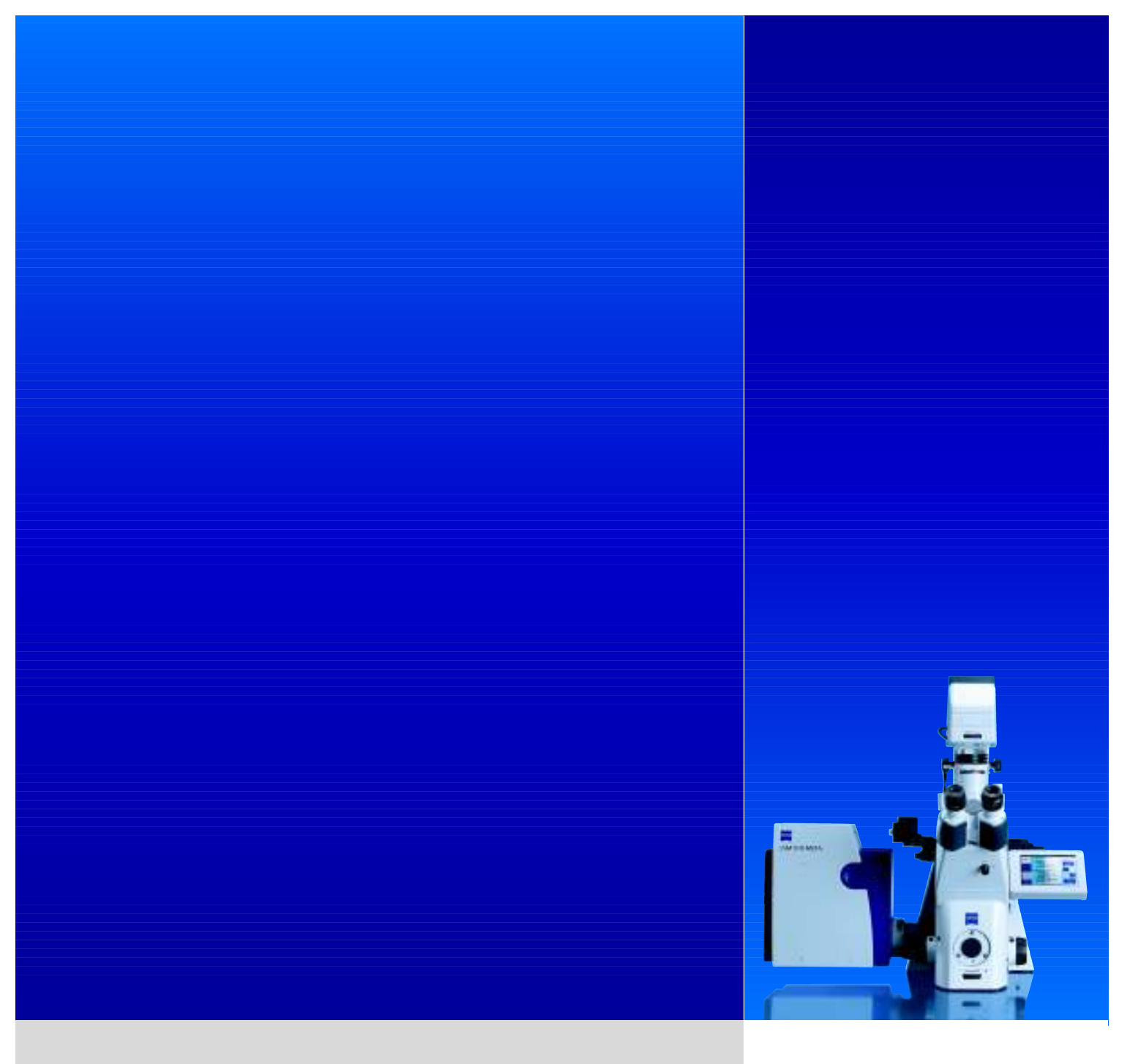

## **LSM Software ZEN 2009**

**October 2009**

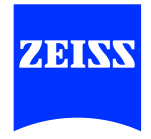

We make it visible.

## **Contents**

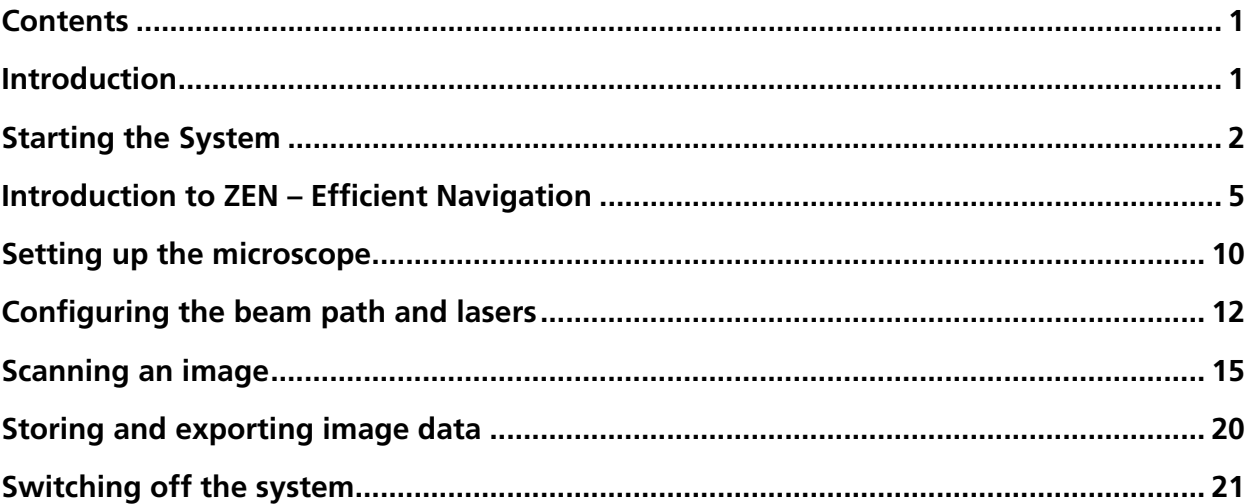

## **Introduction**

This LSM 510 / LSM 510 META / LSM 510 NLO Quick Guide describes the basic operation of the LSM 510 / LSM 510 META / LSM 510 NLO Laser Scanning microscope with the ZEN 2009 software. The purpose of this document is to guide the user to get started with the system as quick as possible in order to obtain some first images from his samples. This Quick Guide does NOT replace the detailed information available in the full user manual or in the manual of the respective microscopes (Axio Imager, Axio Observer, Axioskop 2 FS MOT). Also, this Quick Guide is written for a user who is familiar with the basics of Laser Scanning Microscopy.

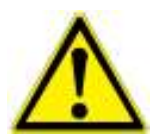

#### **For your safety! Observe the following instructions:**

- The LSM 510 / LSM 510 META / LSM 510 NLO laser scanning microscope, including its original accessories and compatible accessories from other manufacturers, may only be used for the purposes and microscopy techniques described in this manual (intended use).
- In the Operating Manual, read the chapter *Safety Instructions* carefully before starting operation.
- Follow the safety instructions described in the operating manual of the microscope and X-Cite 120 lamp / HBO 100 mercury lamp.

Page

## **Starting the System**

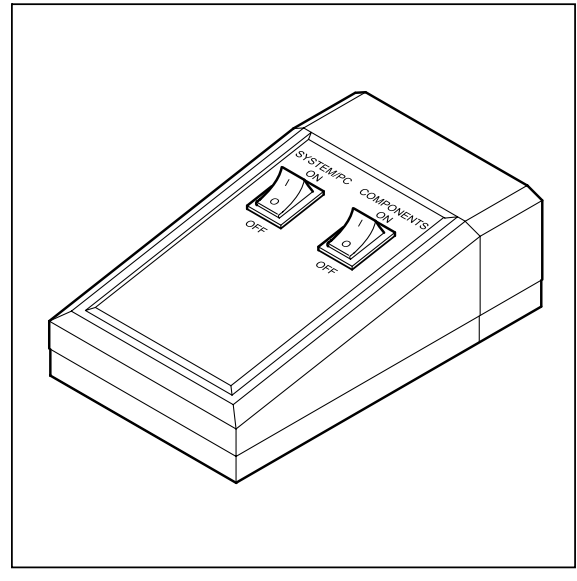

**Fig. 1 REMOTE CONTROL switch** 

## **Switching on the LSM system**

- ! When set to **ON** the REMOTE CONTROL switch labeled **System/PC** provides power to the computer. This allows use of the computer and ZEN software offline (Fig. 1).
- To completely switch on the system, now press the **Components** switch to **ON**. This starts the other components and the complete system is ready to be initialized by the ZEN software.

## **Switching on the X-Cite 120 or the HBO 100 mercury lamp**

! Switch on the main switch of the X-Cite 120 / HBO 100 lamp for reflected light illumination via the power supply as described in the respective operating manual.

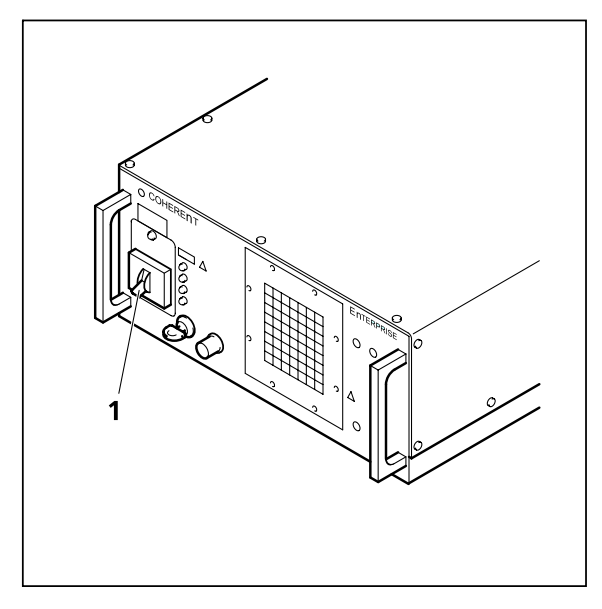

**Switching on the Enterprise UV-Ar Laser** 

- If the UV laser is required, switch it on via the toggle switch (Fig. 2/**1**) on the power supply.
	- It will be ready for operation after a few seconds.

**Fig. 2 Power supply of UV-Ar laser** 

### **Starting the ZEN software**

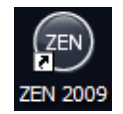

• Double click the ZEN 2009 icon on the WINDOWS desktop to start the Carl Zeiss LSM software.

The **ZEN Main Application** window and the **LSM 510 Startup** window appear on the screen (Fig. 3)

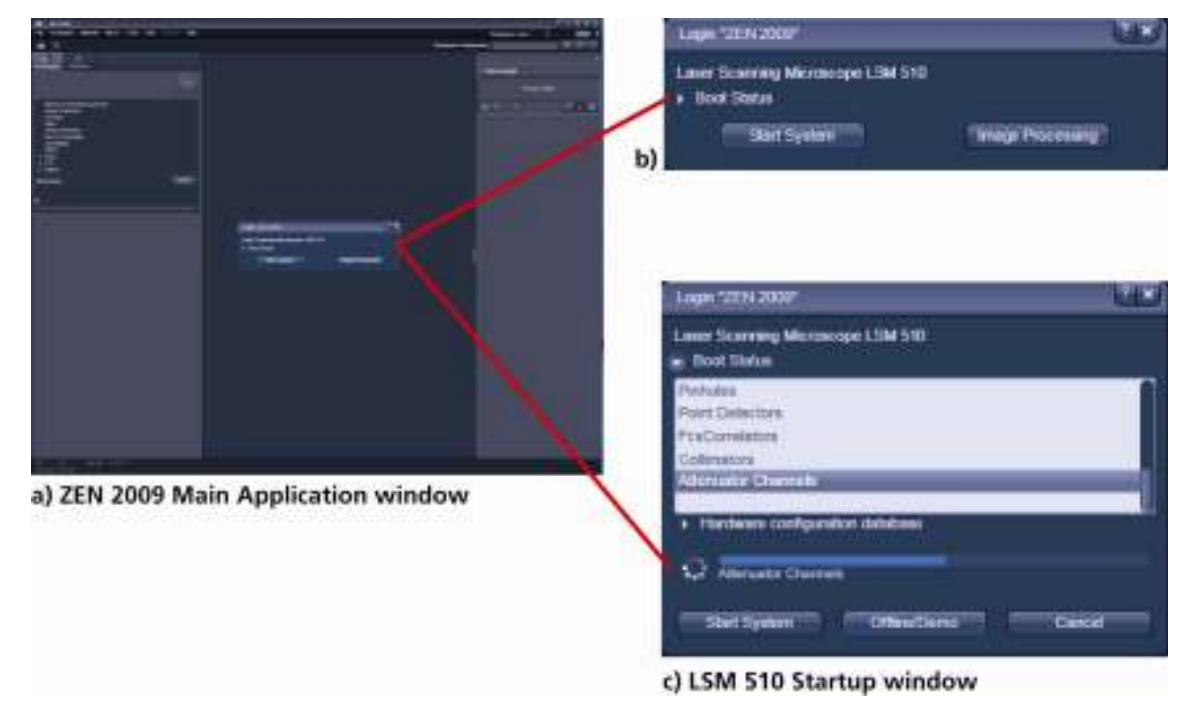

**Fig. 3 ZEN Main Application Window at Startup (a) and the LSM 510 Startup Window (b and c)** 

In the small startup window, choose either to start the system (**Start System** hardware for acquiring new images) or in **Image Processing** mode to edit already existing images. Toggle the little **D** symbol to view the Boot Status display and get the additional **Offline / Demo** button option:

- Choosing **Start System** initializes the whole microscope system and activates the entire software package for new image acquisition and analysis.
- The **Image Processing** mode ignores all hardware and activates only data handling and image processing functionality for already acquired images.
- The **Offline / Demo** mode reads the current hardware database but does not activate the system hardware for use. Instead, it simulates the system hardware for training purposes.
- Upon clicking the **Start System** button, the **Image Processing** button changes to a **Cancel** button. Click **Cancel** to interrupt/stop the **Startup** of the system.

After Startup, the ZEN Main Application window (Fig. 4 and Fig. 5) opens. To benefit from all of Zen's features, run the window in its full screen mode.

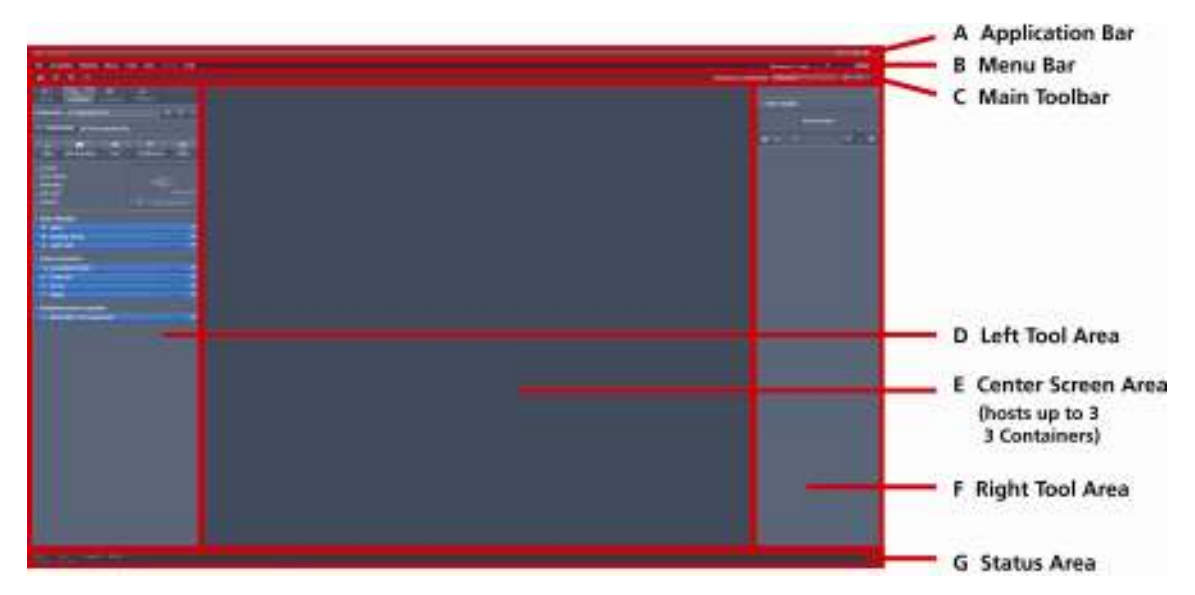

**Fig. 4 ZEN Main Application window after Startup with empty image container** 

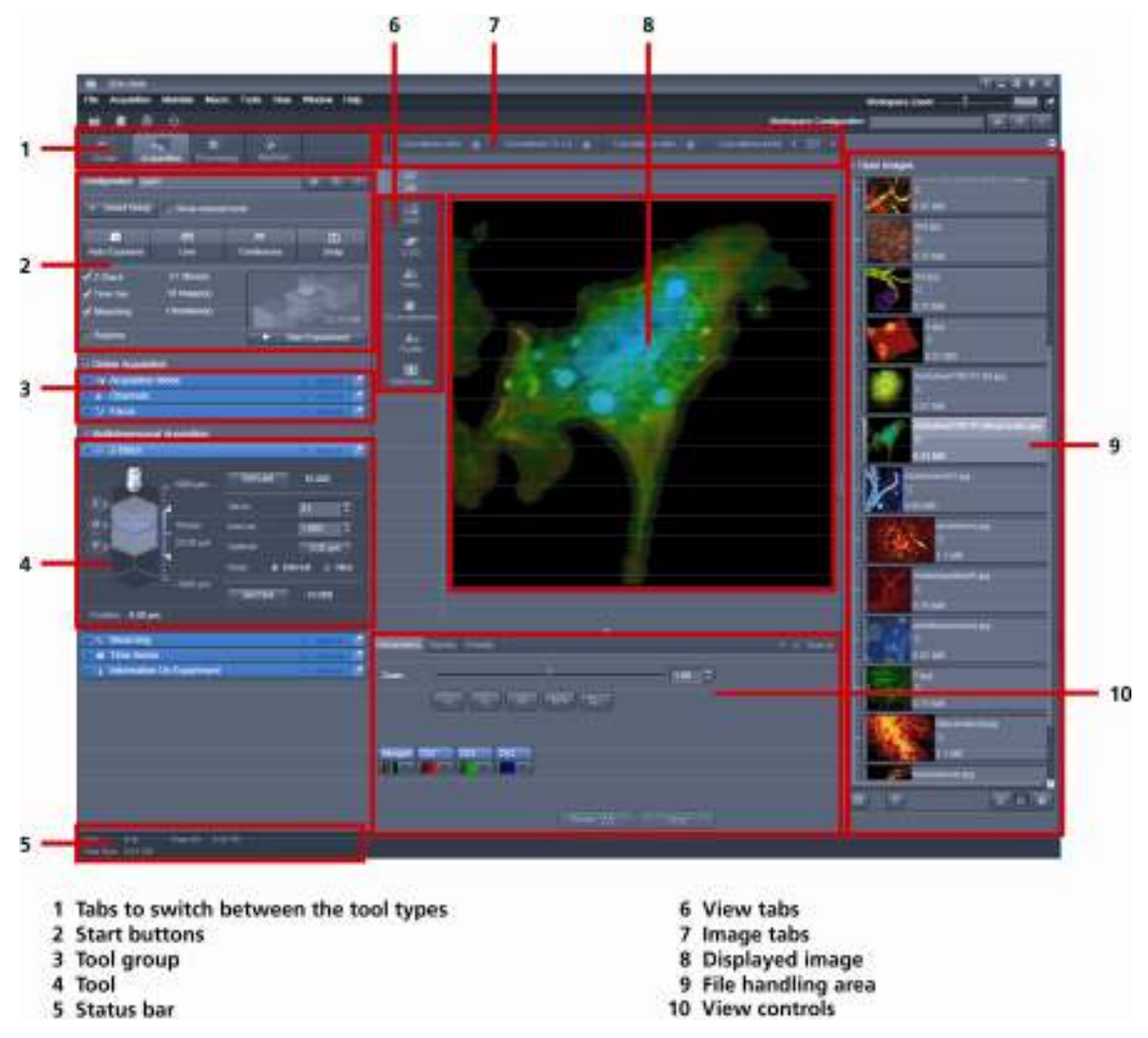

**Fig. 5 ZEN Main Application window after Startup with several images loaded** 

## **Introduction to ZEN – Efficient Navigation**

The **ZEN 2009** interface is clearly structured and follows the typical workflow of the experiments performed with confocal microscopy systems:

On the **Left Tool Area** (Fig. 4/**D**) the user finds the tools for sample observation, image acquisition, image processing and system maintenance, easily accessible via four **Main Tabs** (Fig. 5/**1**). All functions needed to control the microscope can be found on the **Ocular Tab**, to acquire images use the **Acquisition Tools** (Fig. 5/**3** and **4**). Arranged from top to bottom they follow the logic of the experimental workflow. The area for viewing and interacting with images is centered in the middle of the **Main Application Window**: the **Center Screen Area**. Each displayed image can be displayed and/or analyzed with many view options available through view tabs which can be found on the left side of the image. According to the chosen view tab, the required view controls appear in View Control Tabs below each image. File management and data handling tools are found in the **Right Tool Area** (see Fig. 4 and Fig. 5).

Color and brightness of the interface have been carefully adjusted to the typical light conditions of the imaging laboratory, guaranteeing optimal display contrast and minimal stray light for high-sensitivity detection experiments. The **ZEN** software is optimized for a 30" TFT monitor but can also be used with dual-20" TFT setups.

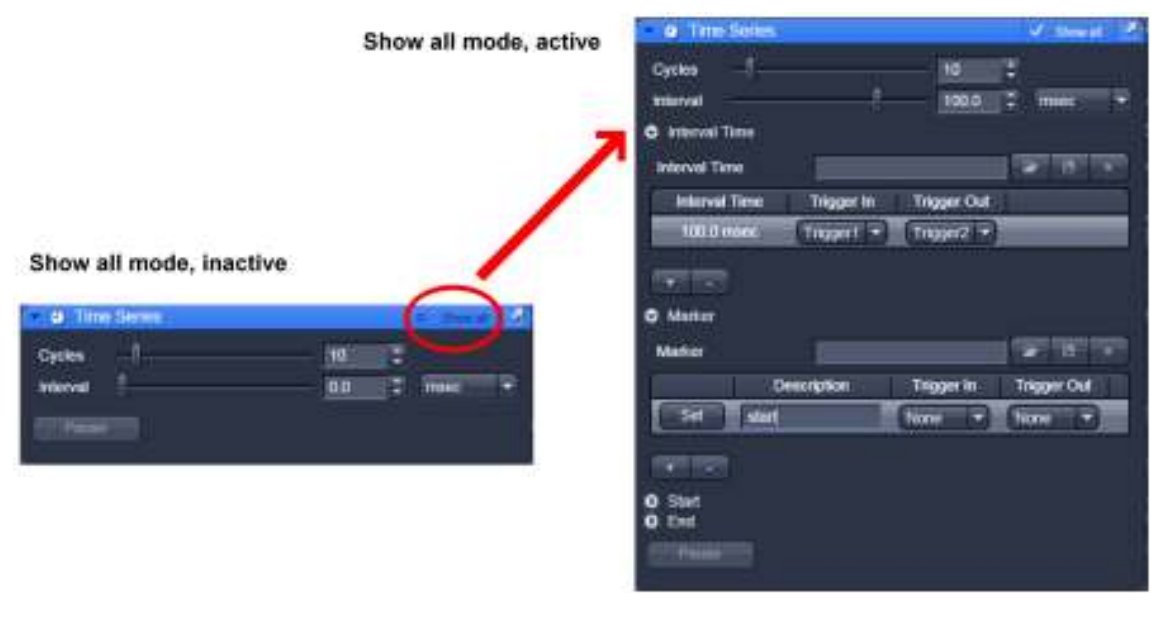

**Fig. 6 Basic and Pro Mode** 

A focus in the development of **ZEN 2009** was to fulfill the needs of both basic users and microscopy specialists. Both types of users will appreciate the set of intuitive tools designed to make the use of a confocal microscope from Carl Zeiss easy and fast:

The **Show all** concept ensures that tool panels are never more complex than needed. With **Show all** deactivated, the most commonly used tools are displayed. For each tool, the user can activate **Show all mode** to display and use additional functionality (Fig. 6).

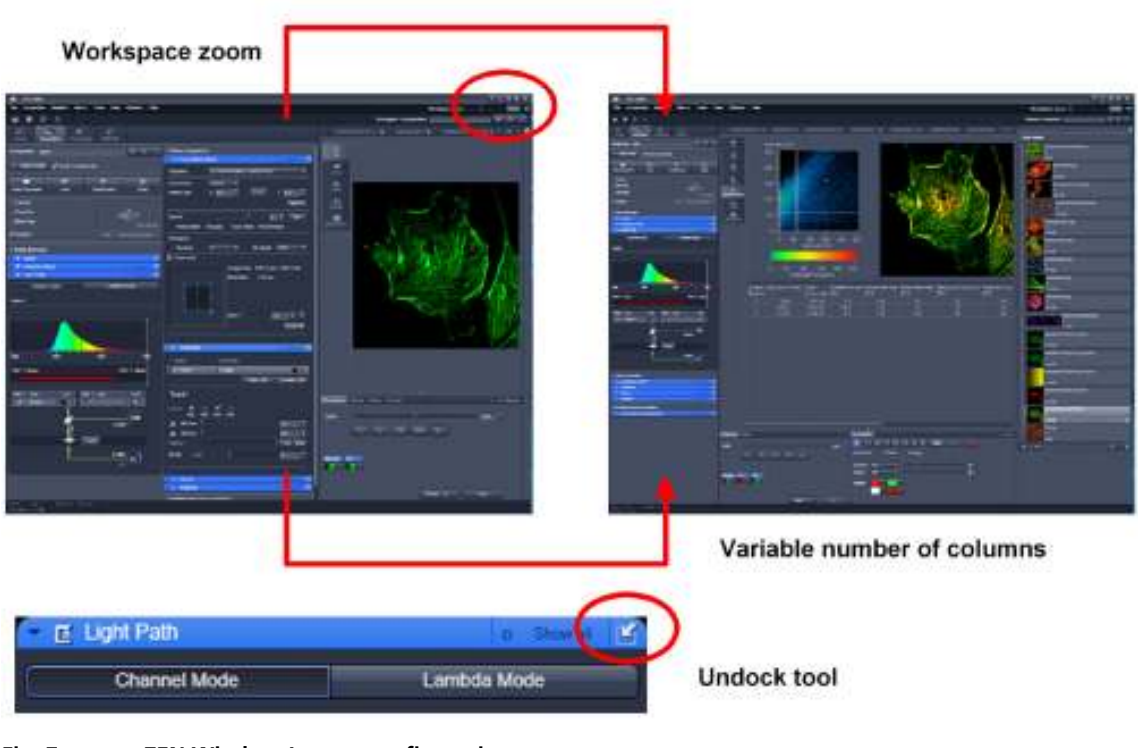

**Fig. 7 ZEN Window Layout configuration** 

More features of **ZEN 2009** include:

- ! The user can add more columns for tools to the **Left Tool Area** or detach individual tools to position them anywhere on the monitor. To add a column, drag a tool group by the title bar (e.g., "Online Acquisition") to the right and a new tool column automatically opens. Alternatively use the context menu "move toolgroup to next column". To detach a tool, click on the little icon on the very right end of the blue tool header bar (Fig. 7).
- ! Another unique feature in Imaging Software is the scalable ZEN interface. This **Workspace Zoom** allows adjustment of the **ZEN 2009** window size and fonts to the situational needs or your personal preferences (Fig. 7).
- Setting up conventional confocal software for a specific experiment can take a long time and is often tedious to repeat. With ZEN these adjustments have to be done only once – and may be restored with just two clicks of the mouse. For each type of experiment one can now set-up and save the suitable **Workspace Layout**. These configurations can also be shared between users.
- ! For most controls, buttons and sliders, a **tool tip** is available. When the mouse pointer is kept over the button, a small pop-up window will display which function is covered by this tool/button.

These are just some of the most important features of the ZEN interface. For a more detailed description of the functionality for the **ZEN 2009** software, please refer to the User Manual that is provided with your system.

## **Setting up a new image document and saving your data**

To create a new image document in an empty image container, click the **Snap** snap or the Auto Exposure **Auto Exposure** button. For an empty image document press the **New Rew** button.

The new document is immediately presented in the **Open Images Area.** Remember, an unsaved 2D image in the active image tab will be over-written by a new scan. Multi-dimensional scans or saved images will never be over-written and a new scan will then automatically create a new image document.

Acquired data is **not** automatically saved to disc. Make sure you save your data appropriately and back it up regularly. The ZEN software will ask you if you want to save your unsaved images when you try to close the application with unsaved images still open.

咚 There is no "image database" any more like in the earlier Zeiss LSM software versions.

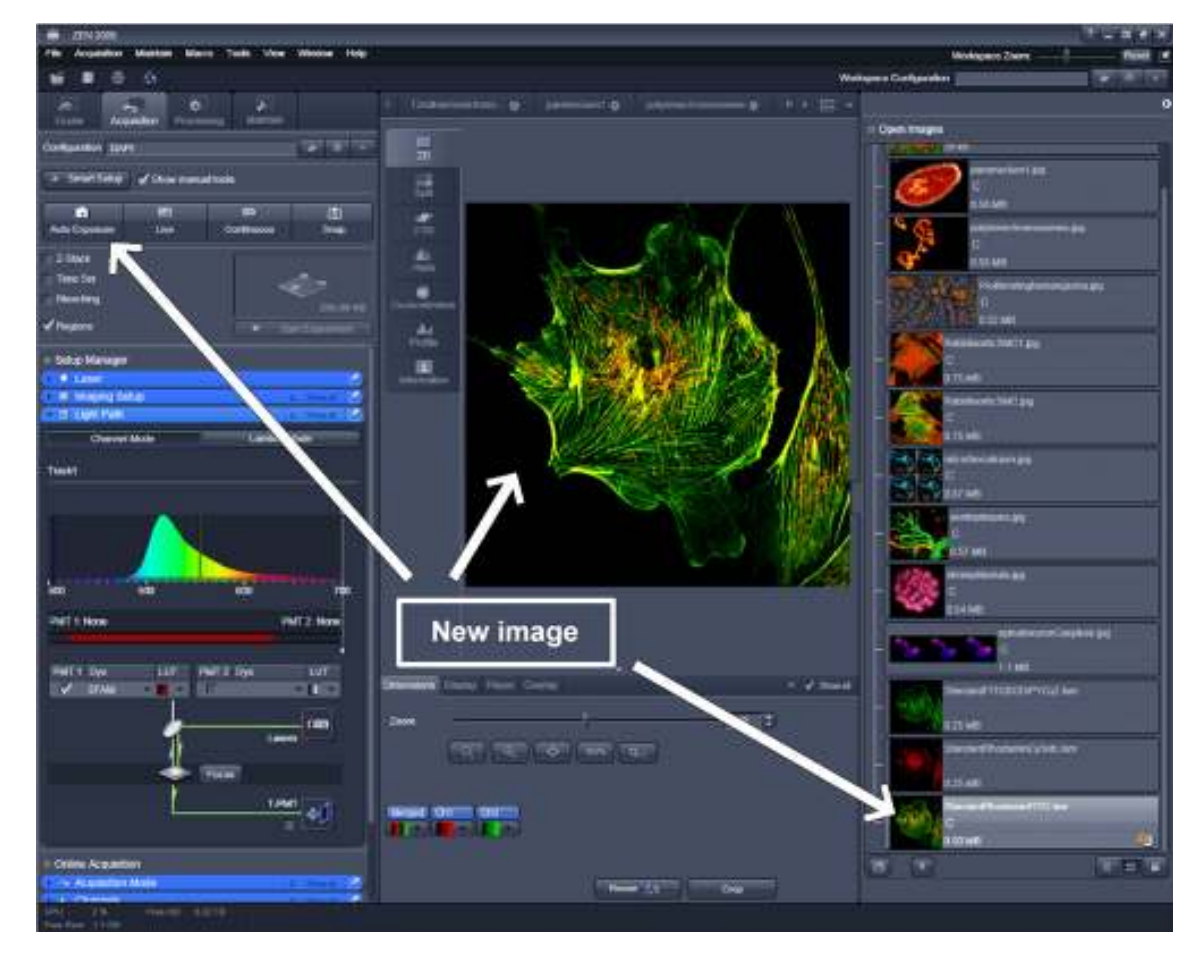

**Fig. 8 New image document in the Open Images Ares** 

Advanced data browsing is available through the **ZEN File Browser** (Ctrl F or from the **File** menu). The File Browser can be used like the WINDOWS program file browser. Images can be opened by a doubleclick and image acquisition parameters are displayed with the thumbnails (Fig. 9). For more information on data browsing please refer to the detailed operating manual.

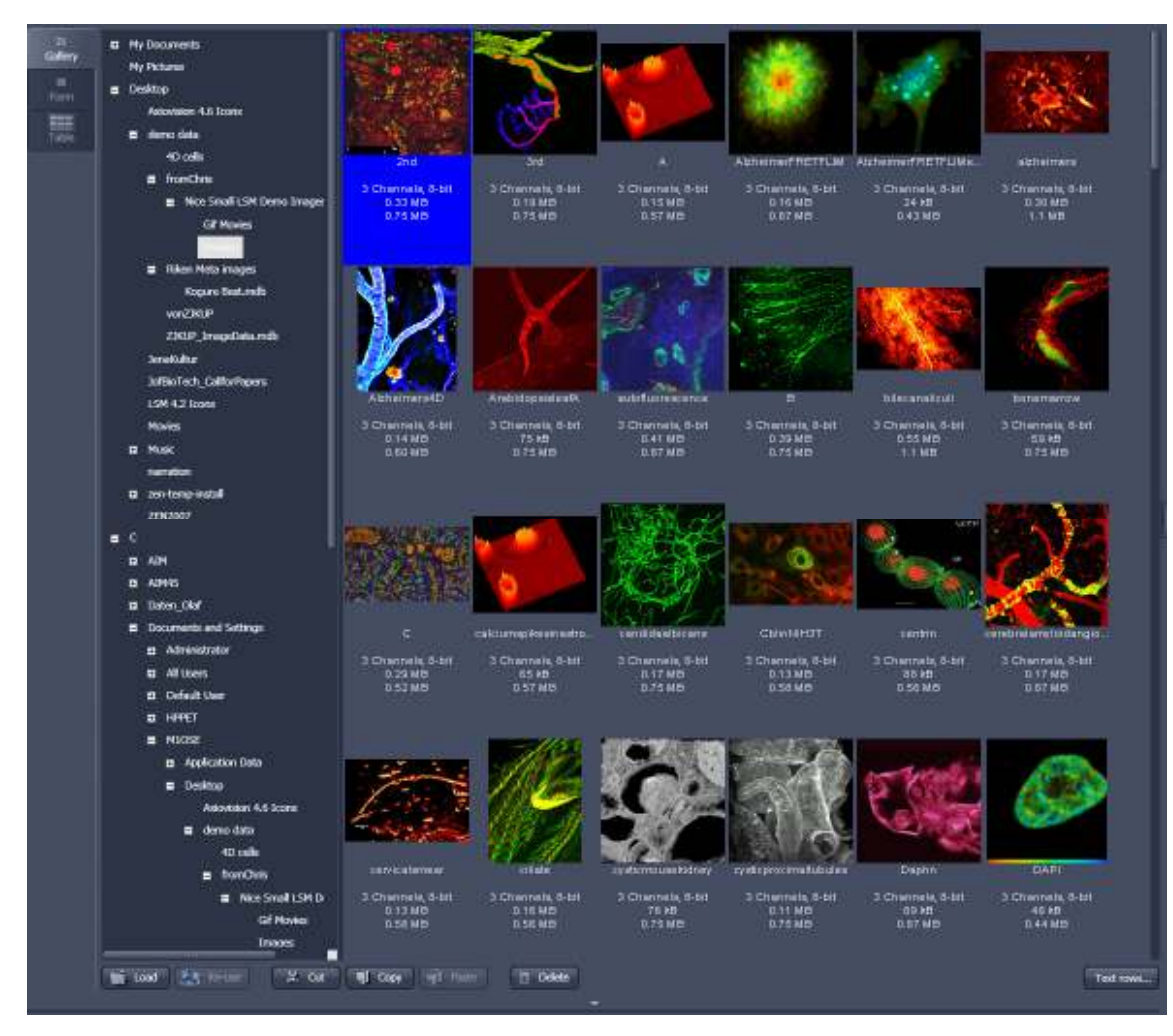

**Fig. 9 File Browser** 

## **Turning on the lasers**

- ! To manually switch lasers on or off open the **Laser** tool.
- All available lasers can be operated within this tool (Fig. 10).

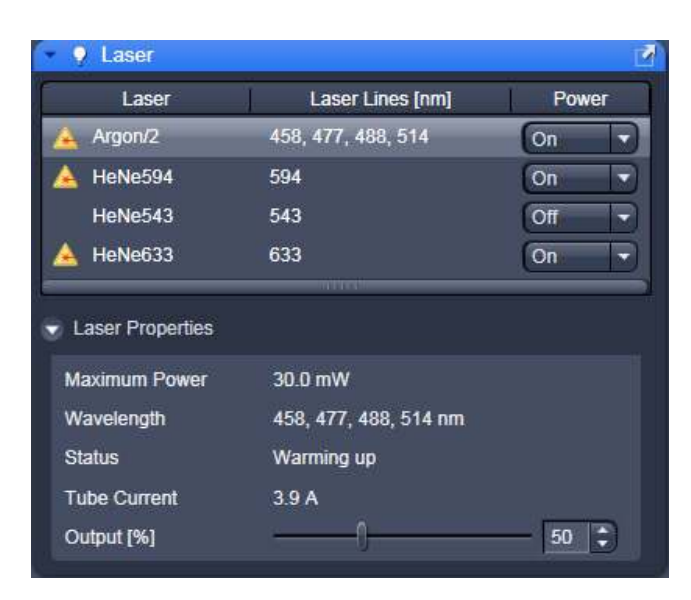

**Fig. 10 Laser Control tool** 

## **Setting up the microscope**

### **Changing between direct observation, camera detection and laser scanning mode**

The **Ocular**, **Camera** and **LSM Acquisition** buttons switch between the use of the LSM and the microscope the beam path and indicate which beam path is currently in use for the microscope:

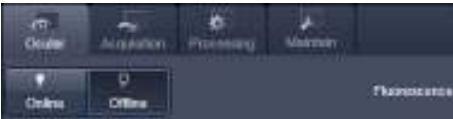

鹡

Freenston

**UM** 

п

6 Eup

Configuration 638

 $\frac{1}{\text{Matrix}}$ 

 $\blacksquare$ 

Continu

**BOTTLE** 

面

- ! Click on the **Ocular** button to change open the controls for the microscope beam path and for direct observation via the eyepieces of the binocular tube, lasers are blocked.
- To set the hardware in position for using the microscope, click **Online** if not yet active.
- ! To close the light shutters on the microscope click **Offline**.
- ! Click on the **LSM Acquisition** button to move back to the LSM system.

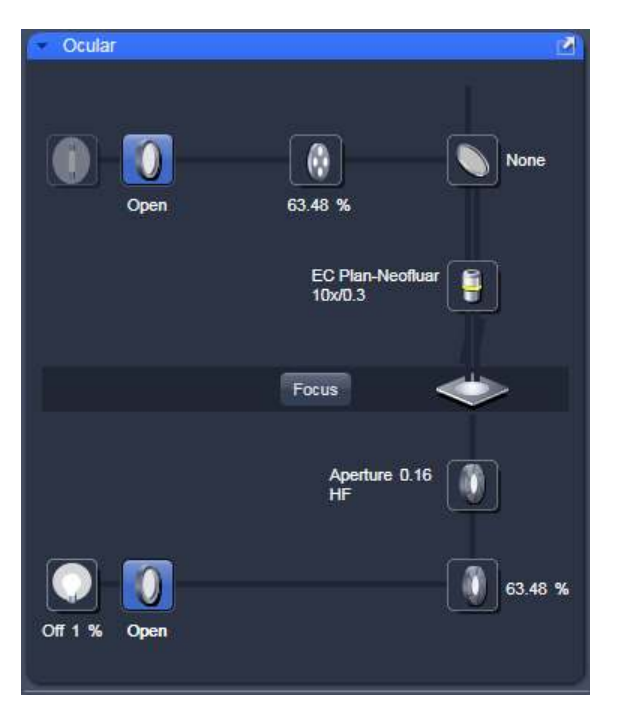

**Fig. 11 Microscope Control window, e.g.: Axio Imager.Z1** 

## **Setting up the microscope and storing settings**

Click on the **Ocular** tab for direct observation; press the **Online** button for your actions to take effect immediately. Then open the **Ocular** tool to configure the components of your microscope like filters, shutters or objectives (Fig. 11).

### **Selecting an objective**

- Open the graphical pop-up menu by clicking on the **Objective** symbol and select the objective lens for your experiment (Fig. 11).
- The chosen objective lens will automatically move into the beam path.

#### **Focusing the microscope for transmitted light**

- Open the graphical pop-up menu by clicking on the **Transmitted Light** icon (Fig. 12).
- Click on the **On** button. Set the intensity of the Halogen lamp using the slider.
- Clicking outside the pop-up control closes it.
- ! Place specimen on microscope stage. The cover slip must be facing the objective lens. Remember the immersion medium if the objective chosen requires it!
- Use the focusing drive of the microscope to focus the object plane.
- ! Select specimen detail by moving the stage in X and Y using the XY stage fine motion control.

### **Setting the microscope for reflected light**

- ! Click on the **Reflected Light** icon to open the X-Cite 120 controls and turn it on.
- ! Click on the **Reflected Light** shutter to open the shutter of the X-Cite 120 lamp / HBO100.
- ! Click on the **Reflector** button and select the desired filter set by clicking on it.

### **Storing the microscope settings**

Microscope settings can be stored as configurations (Fig. 13) by typing a config name in the pull down selector and pressing the save  $\Box$ button. Fast restoration of a saved config is achieved by selecting the config from the pull down list and pressing the  $\boxed{2}$  load button. The current config can be deleted by pressing the  $\log_{10}$   $\left[\frac{x}{x}\right]$  button.

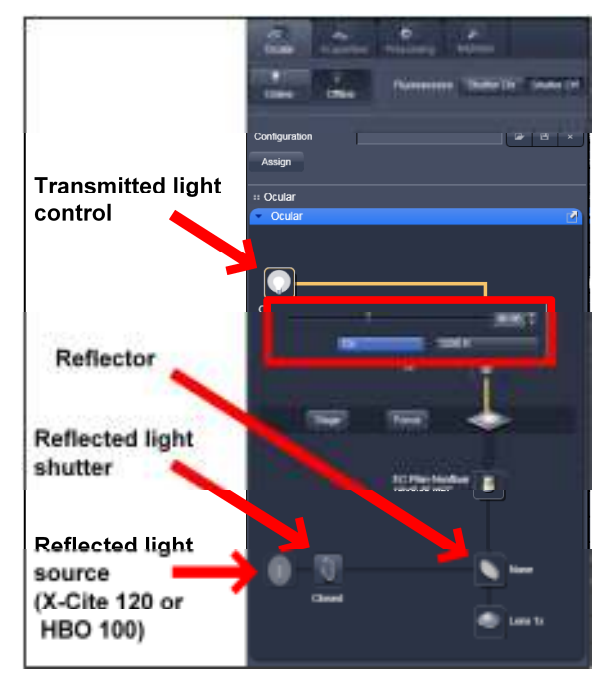

**Fig. 12 Microscope Control window with Transmitted Light pop-up menu** 

These configurations can be assigned to buttons that are easier to press.

咚 Depending on the microscope configuration, settings must be done manually if necessary.

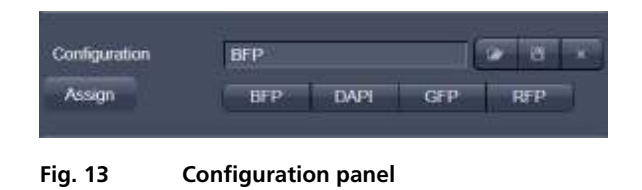

## **Configuring the beam path and lasers**

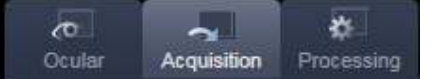

! Click on the **Acquisition** button.

## **Setting up a configuration**

**Simultaneous** scanning of single, double and triple labeling:

- Advantage: faster image acquisition
- Disadvantage: Eventual cross-talk between channels

**Sequential** scanning of double and triple labeling; line-by-line or frame-by-frame:

- Advantage: Only one detector and one laser are switched on at any one time. This reduces crosstalk.
- Disadvantage: slower image acquisition
- ! Open the **Imaging Setup** and the **Light Path** tool in the **Setup Manager** Tool group to access the hardware control window to set-up the beam path.

The open **Light Path** is shown in Fig. 14.

г

al Acqu

**G. Light Pat** 

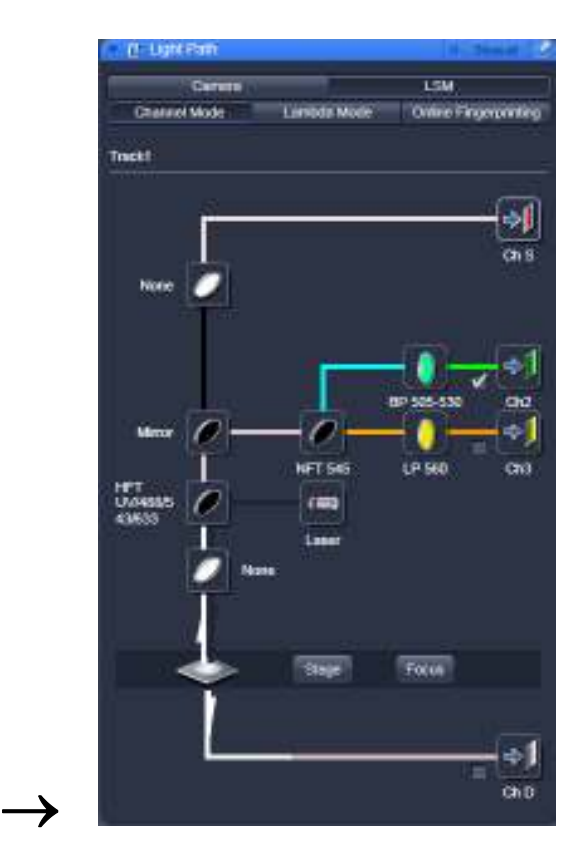

**Fig. 14 Light Path tool for a single track (LSM)** 

匝

### **Settings for track configuration in Channel Mode**

! Select **Channel Mode** if necessary (Fig. 15).

The **Light Path** tool displays the selected track configuration which is used for the scan procedure.

! You can change the settings of this panel using the following function elements:

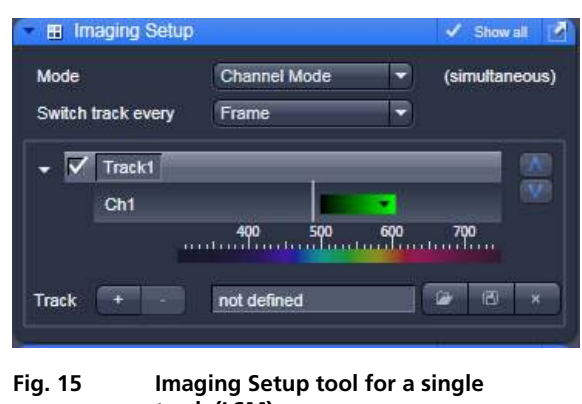

**track (LSM)** 

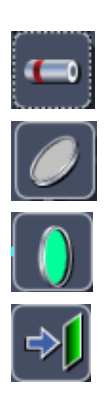

Activation / deactivation of the excitation wavelengths (check box) and setting of excitation intensities (slider). If necessary open the **Laser Control** tool (see above).

Selection of the main dichroic beam splitter (HFT) or secondary dichroic beam splitter (NFT) position through selection from the relevant list box.

Selection of an emission filter through selection from the relevant list box.

Activation / deactivation (via check box) of the selected channel (Ch 1-4, monitor diode ChM, META detectors ChS1-8, transmission ChD) for the scanning procedure and assigning a color to the channel.

- Select the appropriate filters and activate the channels.
- ! Click the **Laser** icon to select the laser lines and set the attenuation values (transmission in %) in the displayed window.
- For the configuration of the beam path, please refer to the application-specific configurations depending on the used dyes and markers and the existing instrument configuration.
- ! In the **Imaging Setup** tool the Detection Bands & Laser Lines are displayed in a spectral panel (Fig. 16) to visualize the activated laser lines for excitation (vertical lines) and activated detection channels (colored horizontal bars).

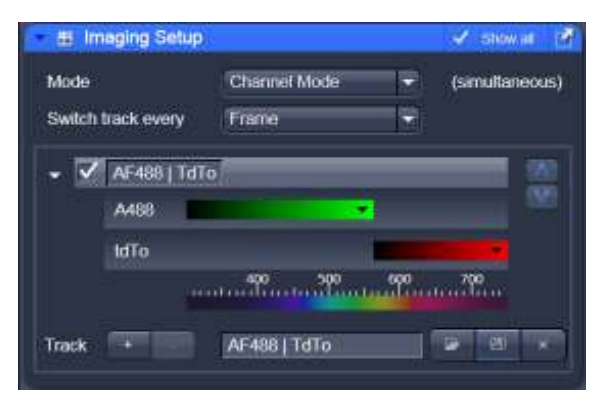

**Fig. 16 Detection Bands & Laser Lines display** 

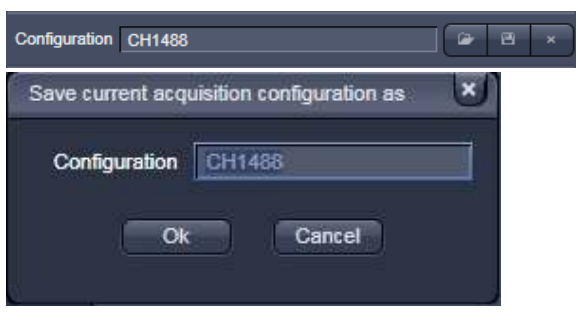

**Fig. 17 Track Configurations window** 

- $\bullet$  For storing a new configuration click  $\Box$  and enter a desired name in the first line of the list box (Fig. 17), then click **Ok** to store the configuration.
- For loading an existing configuration click then select it from the list box.
- For deleting an existing configuration click then select it from the list box and confirm the deletion with **Ok**.

#### **Settings for multiple track configurations in Channel Mode**

**Multiple track** set-ups for sequential scanning can be defined as one configuration (**Channel Mode Configuration**), to be stored under any name, reloaded or deleted.

The maximum of four tracks with up to eight channels can be defined simultaneously and then scanned one after the other. Each track is a separate unit and can be configured independently from the other tracks with regard to channels, Acousto-Optical Tunable Filters (AOTF), emission filters and dichroic beam splitters.

The following functions are available in the **List of Tracks** panel in the **Imaging Setup Tool** (Fig. 15, Fig. 16 and Fig. 17).

#### **Switch track** every

- **Line** Tracks are switched during scanning line-by-line. The following settings can be changed between tracks: Laser line, laser intensity and channels.
- **Frame** Tracks are switched during scanning frame-by-frame. The following settings can be changed between tracks: Laser line and intensity, all filters and beam splitters, the channels incl. settings for gain and offset and the pinhole position and diameter.
- **Frame Fast** The scanning procedure can be made faster. Only the laser line intensity and the **Amplifier Offset** are switched, but no other hardware components. The tracks are all matched to the current track with regard to emission filter, dichroic beam splitter, setting of Detector Gain, pinhole position and diameter. When the **Line** button is selected, the same rules apply as for **Frame Fast**.

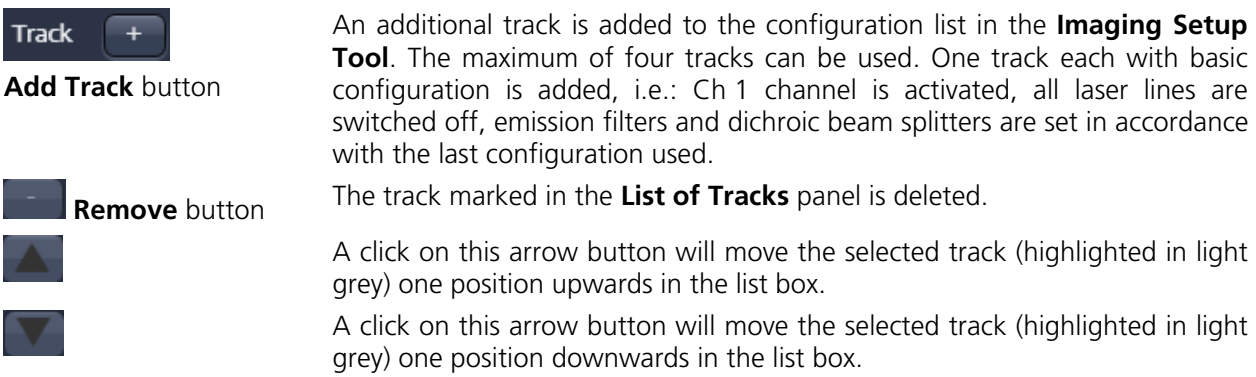

## **Scanning an image**

## **Setting the parameters for scanning**

- ! Select the **Acquisition Mode** tool from the **Left Tool Area** (Fig. 18).
- ! Select the **Frame Size** as predefined number of pixels or enter your own values (e.g. 300 x 600) in the **Acquisition Mode** tool. Click on the **Optimal** button for calculation of appropriate number of pixels depending on objective N.A. and  $\lambda$ .

The number of pixels influences the image resolution!

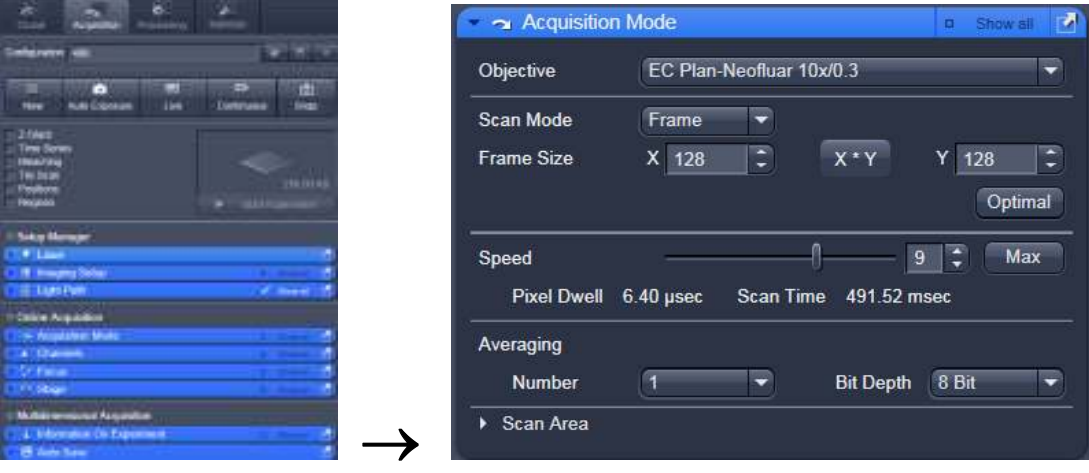

**Fig. 18 Acquisition Mode tool** 

### **Adjusting scan speed**

! Use the **Scan Speed** slider in the **Acquisition Mode** tool (Fig. 18) to adjust the scan speed.

A higher speed with averaging results in the best signal-to-noise ratio. Scan speed 8 usually produces good results. Use speed 6 or 7 for superior images.

## **Choosing the dynamic range**

! Select the dynamic range 8 or 12 Bit (per pixel) in the **Bit Depth** pull down in the **Acquisition Mode**  tool (Fig. 18).

8 Bit will give 256 gray levels; 12 Bit will give 4096 gray levels. Publication quality images should be acquired using 12 Bit data depth. 12 Bit is also recommended when doing quantitative measurements or when imaging low fluorescence intensities.

#### **Setting scan averaging**

Averaging improves the image by increasing the signal-to-noise ratio. Averaging scans can be carried out line-by-line or frame-by-frame. Frame averaging helps to reduce photo-bleaching, but does not give quite as smooth of an image.

- ! For averaging, select the **Line** or **Frame** mode in the **Acquisition Mode** tool.
- Select the number of lines or frames to average.

## **Adjusting pinhole size**

- ! Select the **Channels** tool in the **Left Tool Area**.
- ! Set the **Pinhole** size to **1 AU** (Airy unit) for best compromise between depth discrimination and detection efficiency.

Pinhole adjustment changes the **Optical Slice thickness**. When collecting multi-channel images, adjust the pinholes so that each channel has the same **Optical Slice thickness**. This is important for colocalization studies.

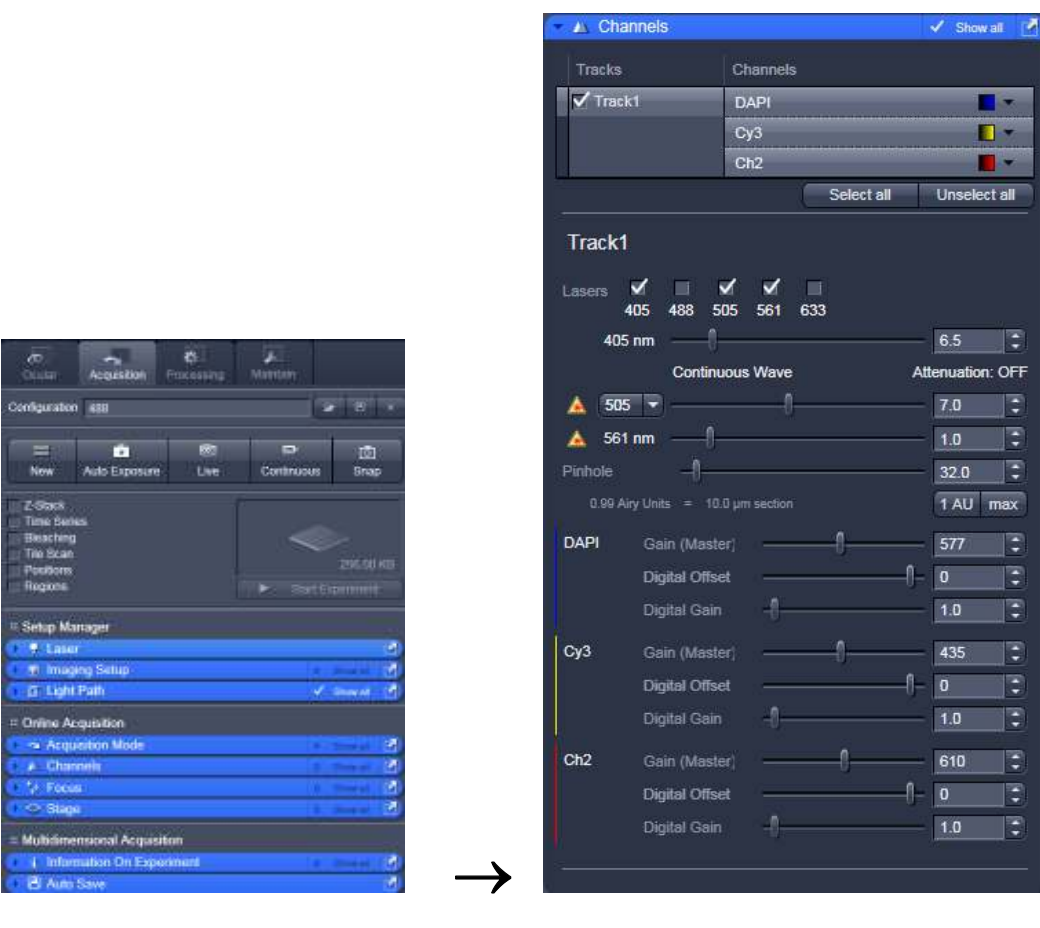

**Fig. 19 Channels tool** 

 $\overline{\phantom{a}}$ 

 $\mathbf{r}$ 

**Card** 

⋷

Ę

 $\overline{\mathbf{E}}$ 

E

E

E

E

Ę

E

E

Ŗ

E

E

#### **Image acquisition**

Once you have set up your parameter as defined in the above section, you can acquire a frame image of your specimen.

- ! Use one of the **Auto Exposure**, **Live**, **Continuous** or **Snap** buttons to start the scanning procedure to acquire an image.
- Scanned images are shown in separate windows.
- ! Click on the **Stop** button to stop the current scan procedure if necessary.

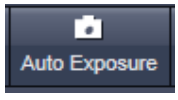

Select **Auto Exposure** for automatic pre-adjustment of detector gain and offset.

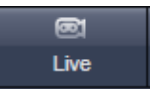

Select **Live** for continuous fast scanning – useful for finding and changing the focus.

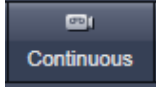

Select **Continuous** for continuous scanning with the selected scan speed.

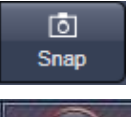

Select **Snap** for recording a single image.

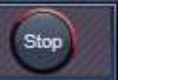

Select **Stop** for stopping the current scan procedure.

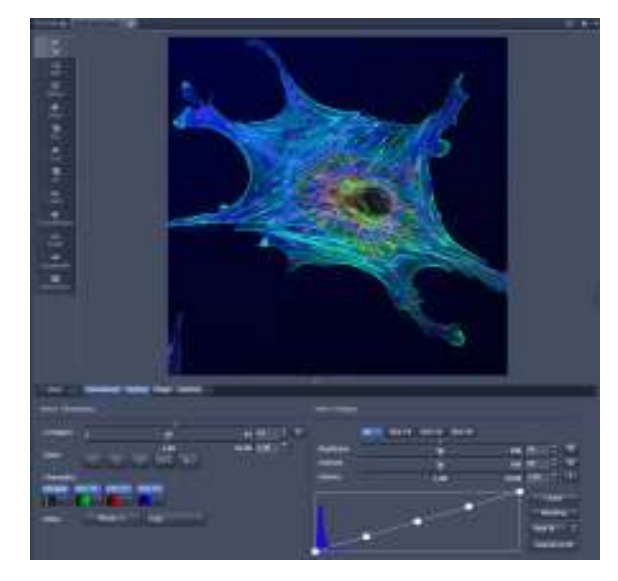

**Fig. 20 Image Display** 

## **Image optimization**

#### **Choosing Range Indicator**

! In the **View – Dimensions** View Option Control Block, click inside the color field in the

 button under the channel button (Fig. 21).

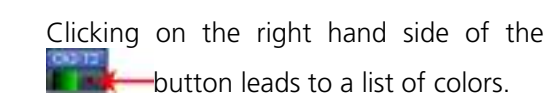

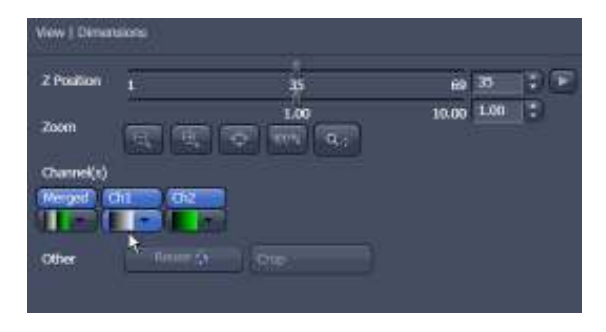

**Fig. 21 View Dimensions Control Block** 

咚

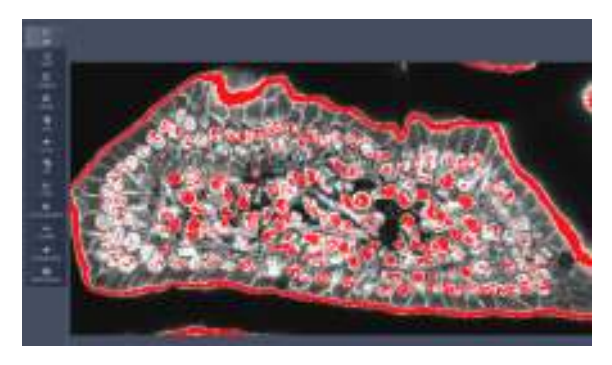

**Fig. 22 Image Display** 

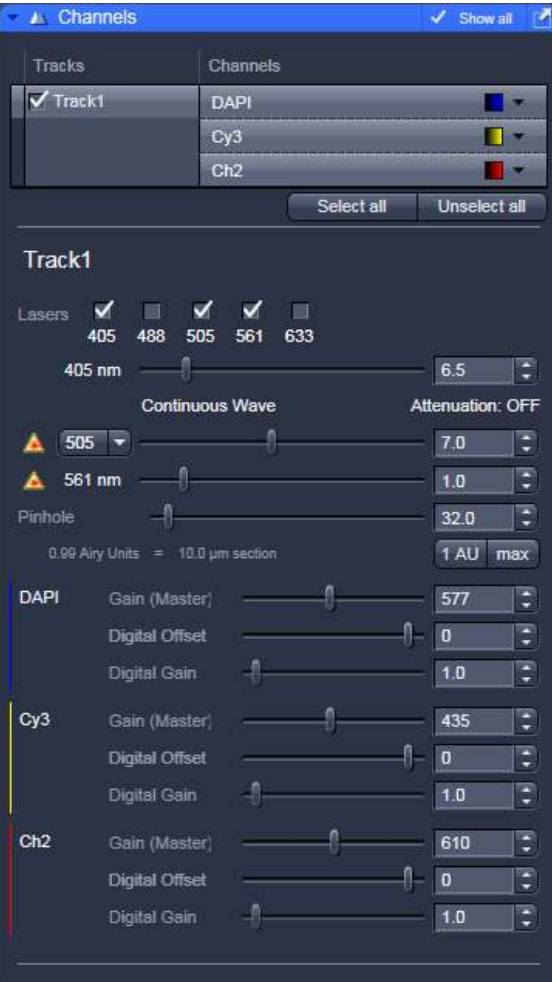

**Fig. 23 Channels tool** 

The scanned image appears in a false-color presentation (Fig. 22).

If the image is too bright, it appears red on the screen.  $Red = saturation (maximum)$ .

If the image is not bright enough, it appears blue on the screen. Blue  $=$  zero (minimum).

### **Adjusting the laser intensity**

- ! Set the **Pinhole** to **1** Airy Unit (Fig. 23).
- ! Set the **Gain (Master)** high.
- . When the image is saturated, reduce AOTF transmission in the **Laser** control section of the **Channels Tool** (Fig. 23) using the slider to reduce the intensity of the laser light to the specimen.

#### **Adjusting gain and offset**

- ! Increase the **Digital Offset** until all blue pixels disappear, and then make it slightly positive (Fig. 23).
- ! Reduce the **Gain (Master)** until the red pixels only just disappear.

### **Scanning a Z-Stack**

- Select **Z-Stack Z-Stack** in the main tools area.
- ! Open the **Z Stack** tool in the **Left Tool Area**.

 $\overline{\mathbf{c}}$ 

- ! Select **Mode First/Last** on the top of the **Z-Stack** tool.
- **•** Click on the **continuous** button in the **Action Button** area.

A continuous XY-scan of the set focus position will be performed.

- Use the focus drive of the microscope to focus on the upper position of the specimen area where the Z-Stack is to start.
- ! Click on the **Set First** button to set the upper position of the Z-Stack.

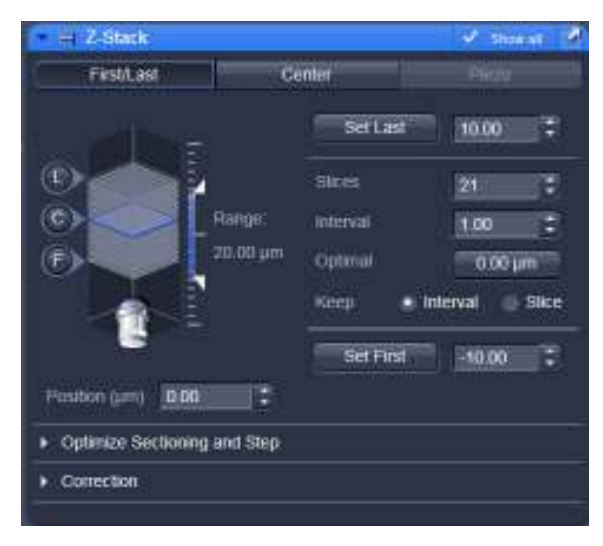

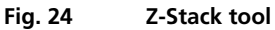

- Then focus on the lower specimen area where the recording of the Z-Stack is to end.
- ! Click on the **Set Last** button to set this lower position.
- Click on the  $\frac{9ptimal}{10ptimal}$   $\frac{6.63 \mu m}{10pt}$  button to set number of slices to match the optimal Z-interval for the given stack size, objective lens, and the pinhole diameter.

• Click on the **Start Experiment** Start Experiment button to start the recording of the Z-Stack.

咚 When a multi-dimensional acquisition tool is not selected, the respective tool and its set parameters are not included in the multidimensional image acquisition. If no multidimensional tool is activated, the **Start Experiment** button is grayed out and

only single images can be scanned.

## **Storing and exporting image data**

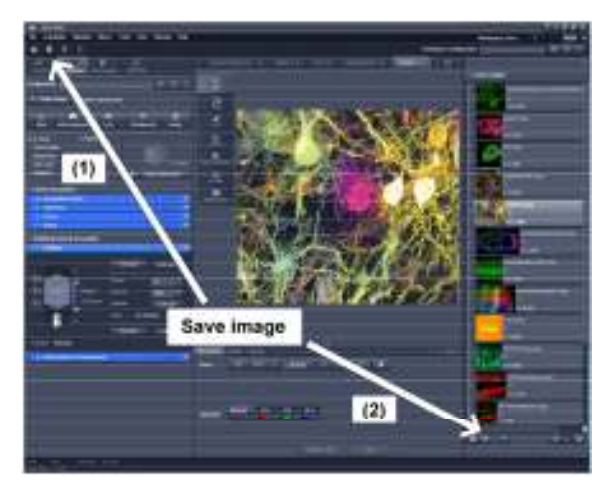

**Fig. 25 Save Image buttons in ZEN** 

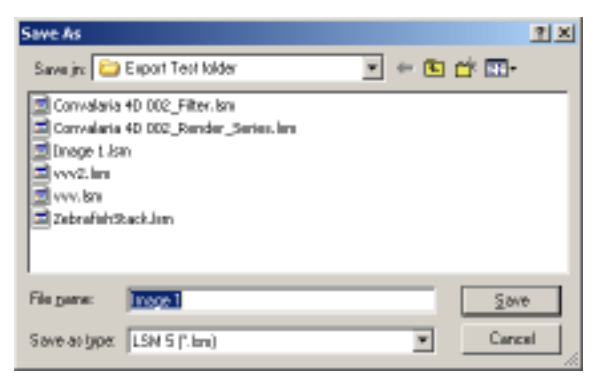

**Fig. 26 Save as window** 

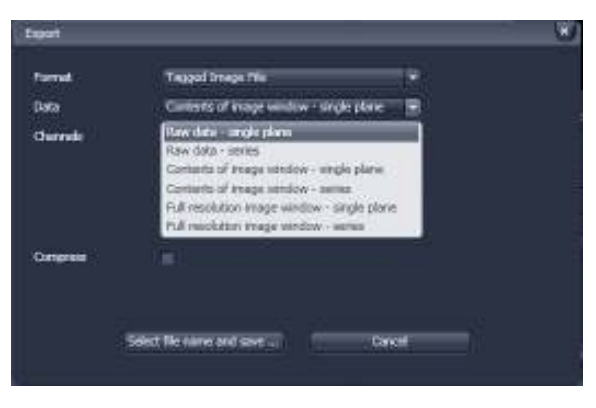

**Fig. 27 Export window** 

• To save your acquired or processed images, click on the **Save** or **Save As** button in **File Menu**, or click the button in the **Main Toolbar**  (Fig. 25/**1**), or click on the  $\Box$  button at the bottom of the **File Handling Area** (Fig. 25/**2**).

- ! The WINDOWS **Save As** window appears.
- Enter a file name and choose the appropriate image format. Note: the LSM 5 format is the native Carl Zeiss LSM image data format and contains all available extra information and hardware settings of your experiment.
- **•** Click on the **SAVE** button.

If you close an image which has not been saved, a pop-up window will ask you if you want to save it. Choosing "yes" will lead you to the WINDOWS Save As window.

To export image display data, a single optical section in raw data format or the contents of the image display window including analysis and overlays, choose **Export** from the **File Menu**. In the **Export** window you can select from a number of options and proceed to the WINDOWS Save As window to save the exported data to disk.

# **Switching off the system**

- ! Click on the **File** button in the **Main Menu** bar and then click on the **Exit** button to leave the **ZEN 2009** software.
- ! If any lasers are still running you should shut them off now in the pop-up window indicating the lasers still in use.
- Shut down the computer.
- ! **Wait until the fan of the Argon laser has switched off.**
- ! On the REMOTE CONTROL turn off the **Components** switch and the **System/PC** switch (Fig. 1).
- Switch off the X-Cite 120 lamp or the HBO 100 mercury burner.
- ! Switch off the UV-Ar laser of by the toggle switch on the power supply (Fig. 2).